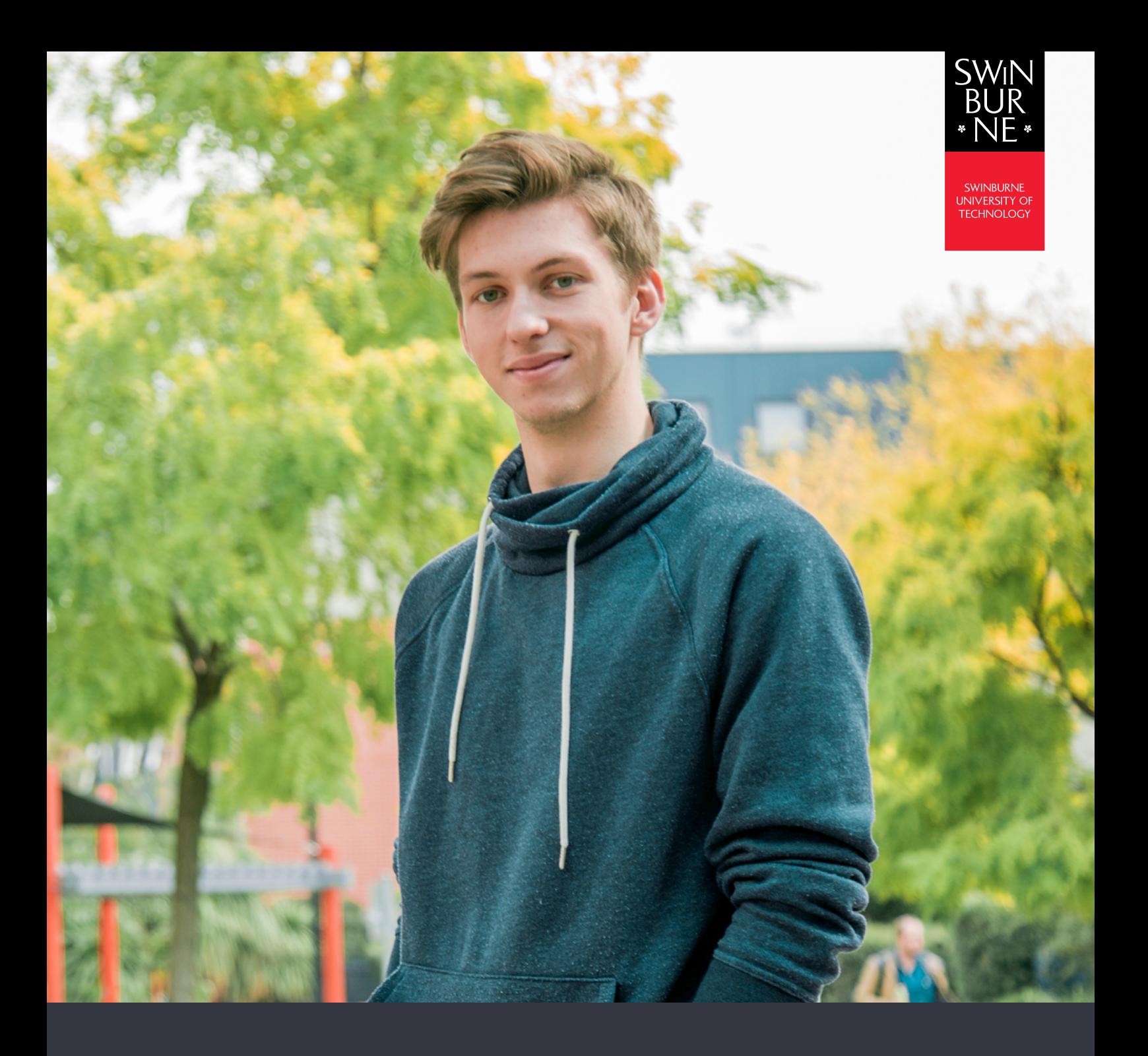

# **My Offers:**

# **HOW TO ACCEPT OR DEFER YOUR OFFER ONLINE (HE & UNILINK)**

**STUDENT HELP GUIDE**

# **How to accept your offer**

- Log in to [My Offers](https://s1.swin.edu.au/eStudent/login.aspx?ReturnUrl=%2feStudent%2fSM%2fCiAnywhere%2fOfferDtls10.aspx%3fr%3d%2523SU.EST.STUDENT%26f%3d%2524S1.EAP.OFFRDTLS.WEB&r=%23SU.EST.STUDENT&f=%24S1.EAP.OFFRDTLS.WEB) with your Student ID and password. You can find these on your offer letter.
- **•** Click **Respond to offer** for the offer you wish to accept.

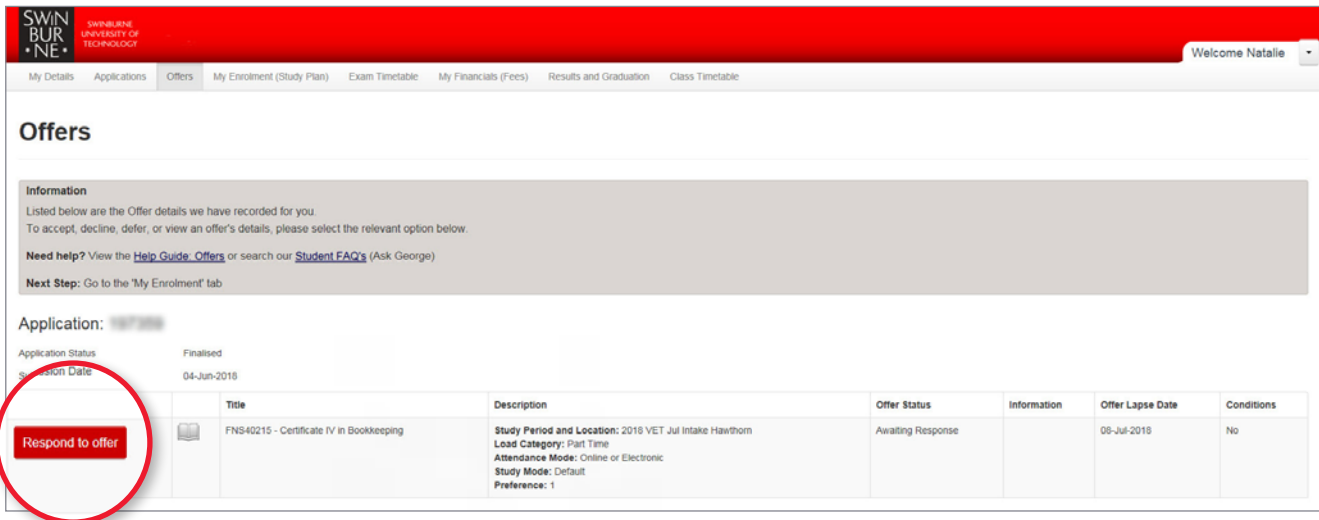

**•** Review the details of your offer, then click **Accept**.

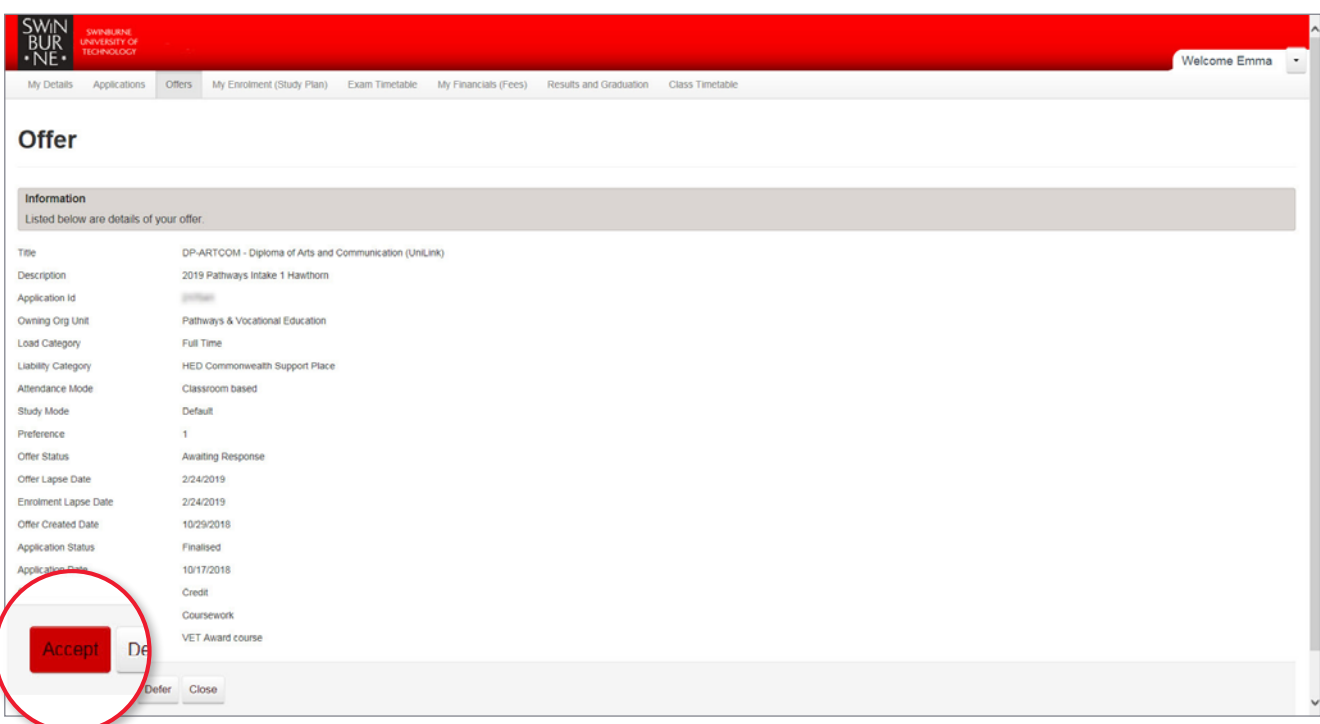

A confirmation message will appear to let you know you have successfully accepted your offer.

You are now ready to enrol in your units. Refer to our ['How to enrol in units' help guide](https://www.swinburne.edu.au/media/swinburneeduau/current-students/docs/pdf/How-to-enrol-in-units.pdf) for further information.

# **02**

## **How to defer your offer**

- Log in to [My Offers](https://s1.swin.edu.au/eStudent/login.aspx?ReturnUrl=%2feStudent%2fSM%2fCiAnywhere%2fOfferDtls10.aspx%3fr%3d%2523SU.EST.STUDENT%26f%3d%2524S1.EAP.OFFRDTLS.WEB&r=%23SU.EST.STUDENT&f=%24S1.EAP.OFFRDTLS.WEB) with your Student ID and password. You can find these on your offer letter.
- **•** Click **Respond to offer** for the offer you wish to defer.

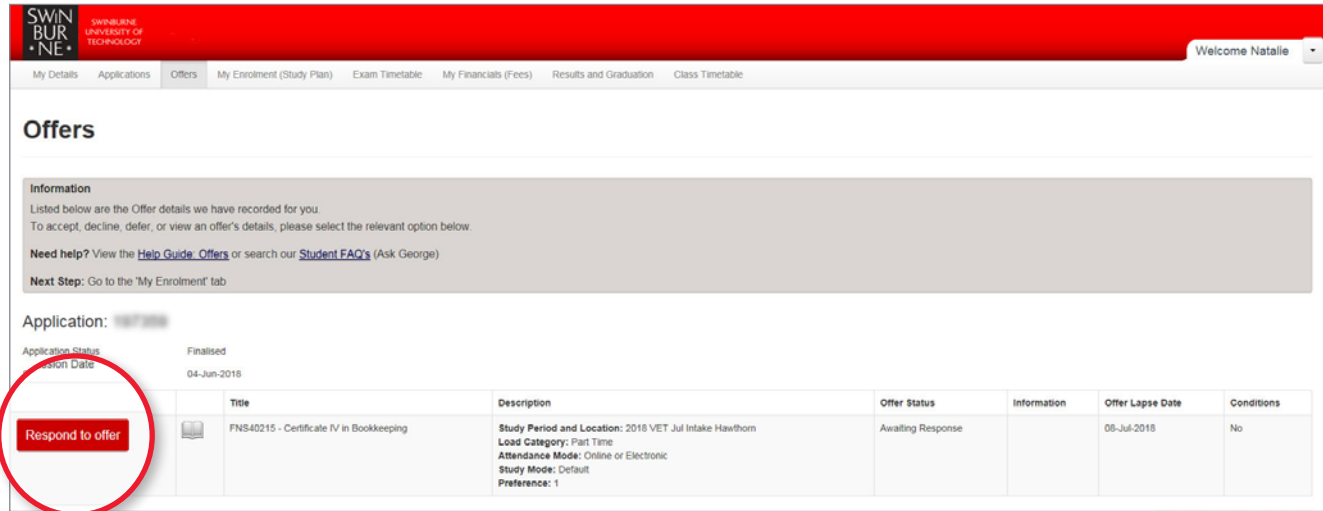

**•** Click **Defer**.

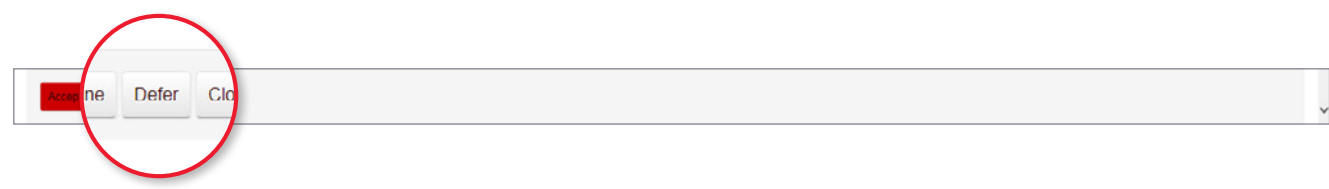

**•** Enter your deferral details (defer year and study period).

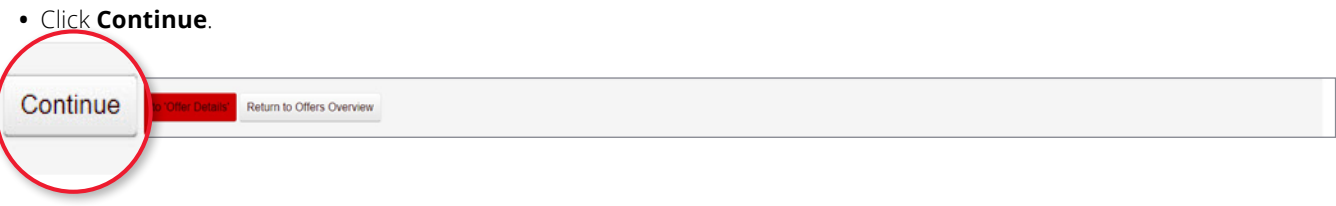

A confirmation message will appear stating that your deferral has been successful.

#### **NOTE:**

If you have already accepted your offer and wish to defer, submit your request to [domadmit@swin.edu.au](mailto:domadmit%40swin.edu.au?subject=) If you are an international student, visit [our website](https://www.swinburne.edu.au/current-students/manage-course/enrolment-timetable/time-off/international//) for assistance.

### **Need more help?**

Contact the Future Student Enquiries team:

 $1300794628$  (option 2)

O [offer@swinburne.edu.au](mailto:offer%40swinburne.edu.au?subject=)